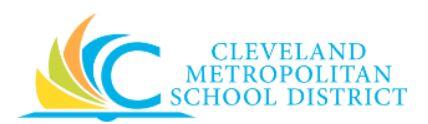

# 12 Create Purchase Order (PO)

- **Purpose:** The purpose of this task is to create a purchase order in Workday to order goods.
- *How to Access:* Enter **Create Purchase Order** in the Workday **search** field, press enter, and select the **Create Purchase Order** task.
- *Audience:* Buyers and Principals
- *Helpful Hints*: You cannot procure services on a PO, and so you should not use any of the 400's spend categories in a PO. If you need services, then refer to the Create Supplier Contract job aid.
	- Be sure to keep in mind that only select users will have access to create purchase order in Workday. If you are not authorized to create purchase orders, you will not be able to access this task.
	- Workday displays fields in this task that CMSD is not using, only the fields listed in this document require you to complete, review, and/or update.
	- Streamline the order creation process by using the **Copy Details from Existing Purchase Order** option to default in the majority of the order details.
- **Procedure:** Complete the following steps to create a new purchase order.

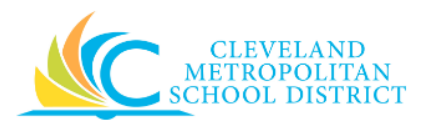

## *Create Purchase Order – Initial*

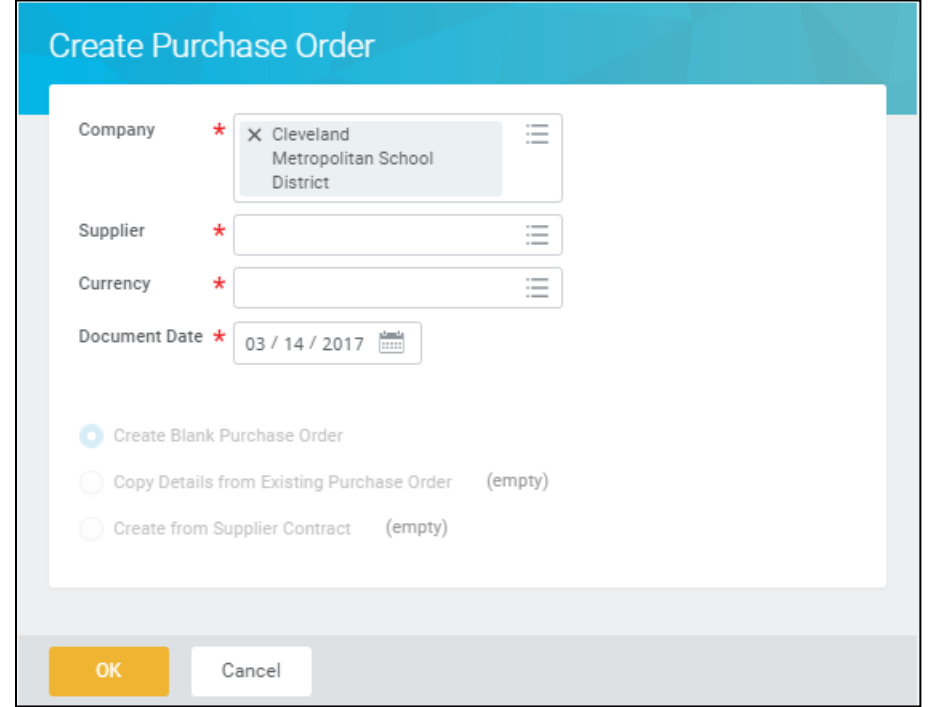

1. As required, complete, review, and/or change the following fields:

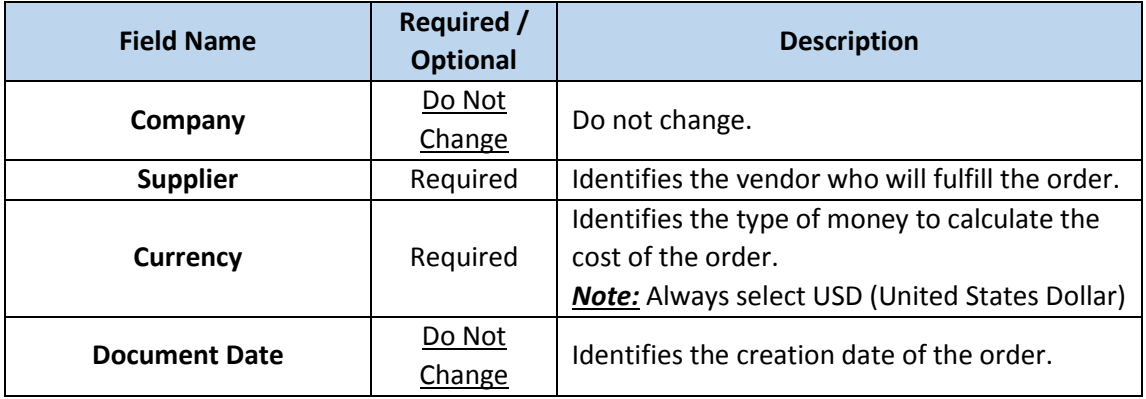

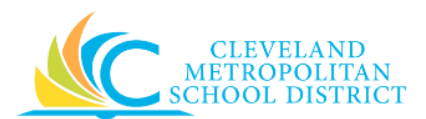

## *Create Purchase Order – Method*

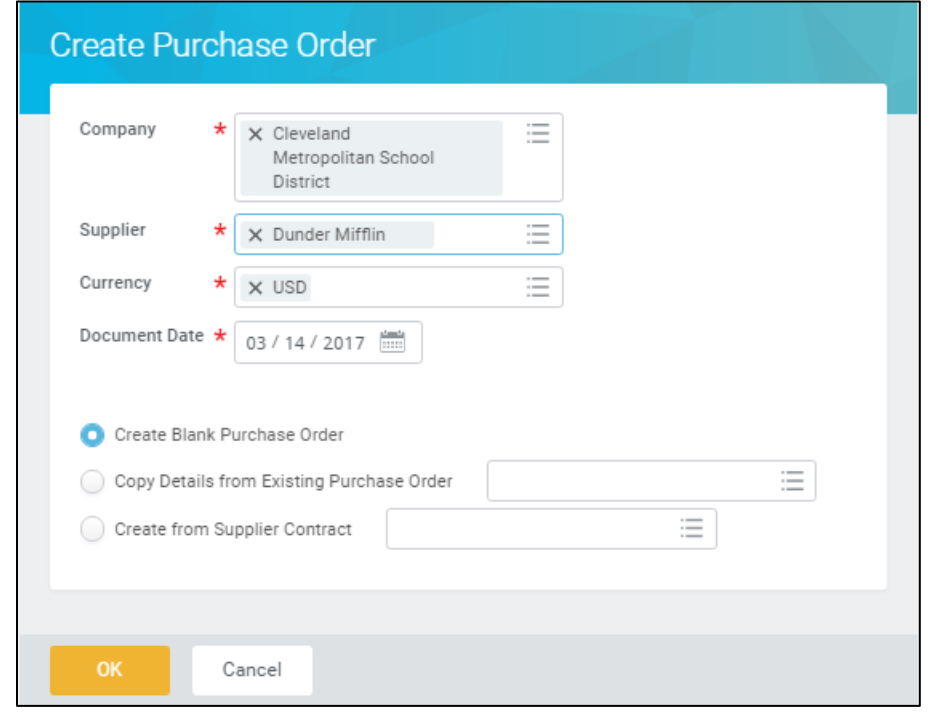

- 2. Confirm the **Create Blank Purchase Order** radio button is selected, and click **OK** to go to the *Create Purchase Order – Details* screen.
	- *Note:* If there is an existing Purchase Order that can be utilized to create the new purchase order, select the applicable radio button, and then enter the required PO number. review/complete all required fields.

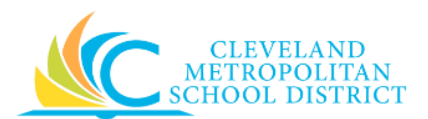

## *Create Purchase Order – Details*

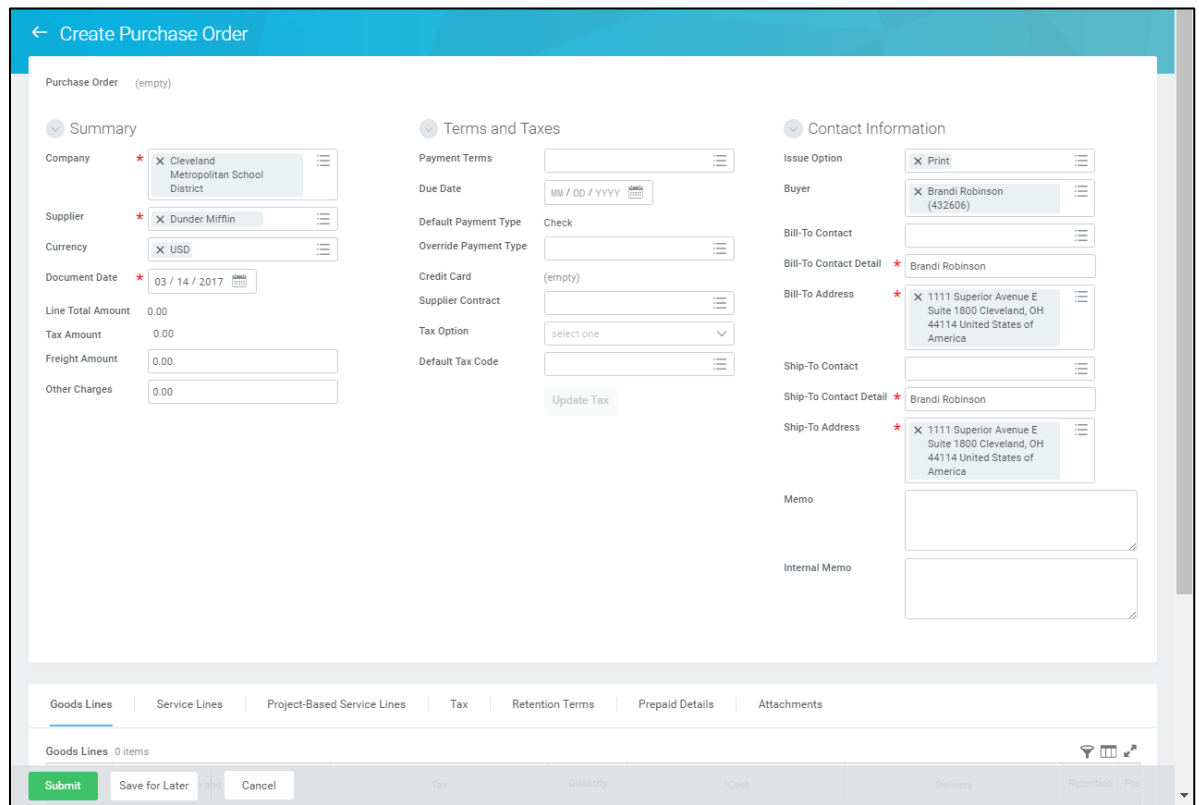

3. As required, complete, review, and/or change the following fields:

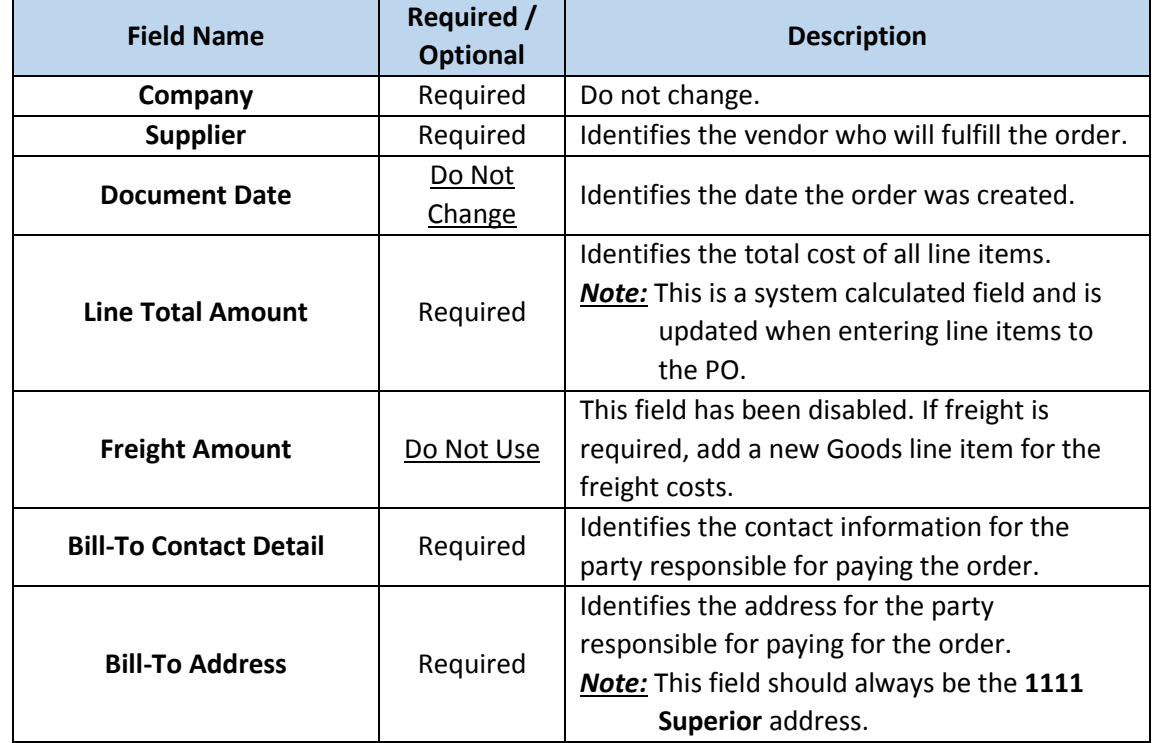

12\_Create Purchase Order **Page 4** of **9** Page 4 of **9** Version: Rev3

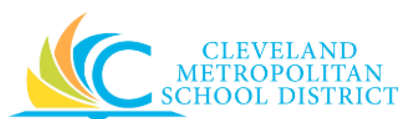

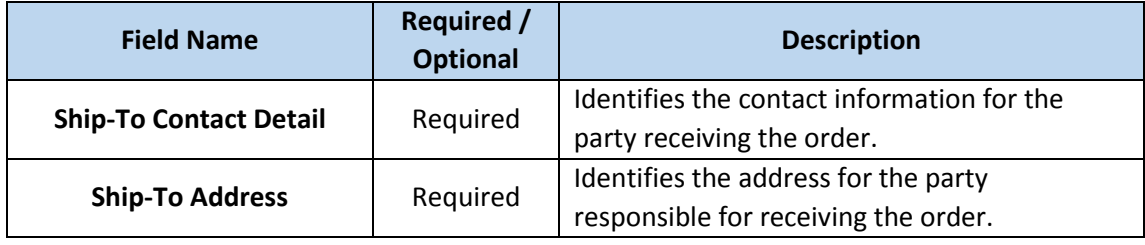

<span id="page-4-0"></span>4. As required, complete one or more of the following:

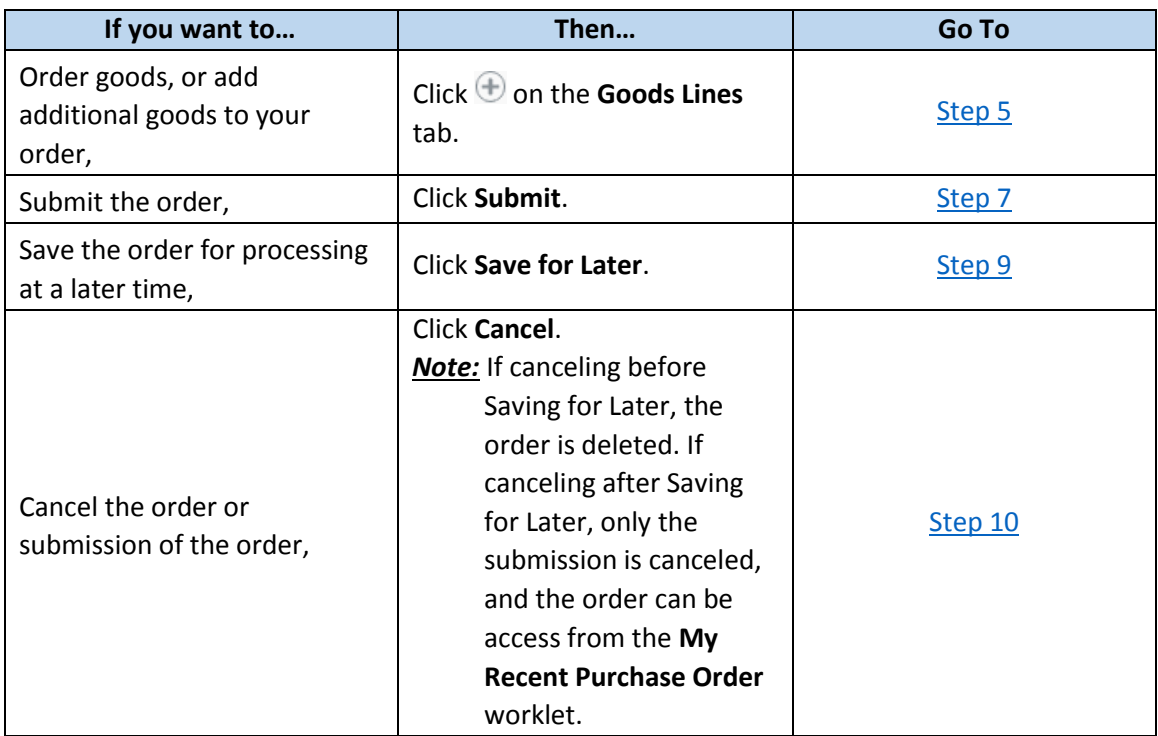

## *Goods Lines*

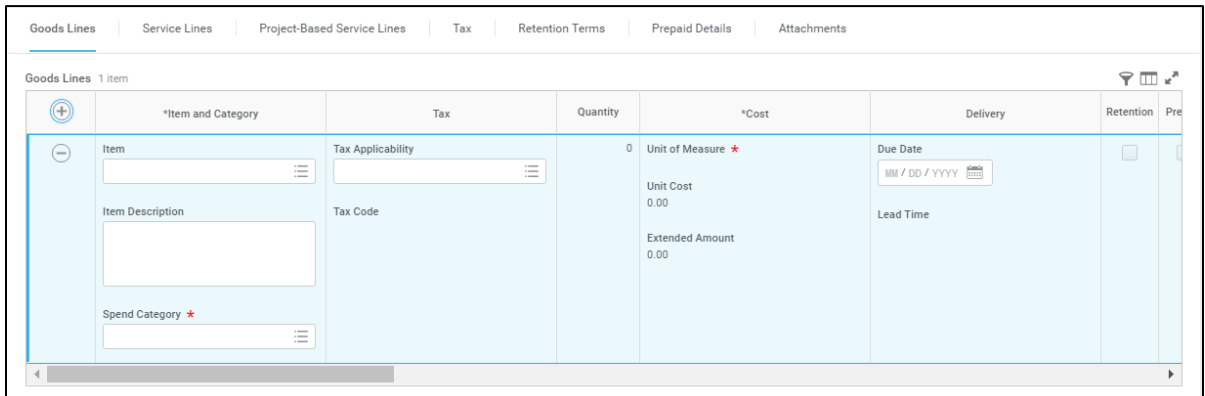

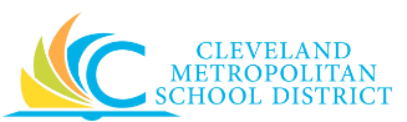

<span id="page-5-0"></span>5. As required, complete, review, and/or update the following fields:

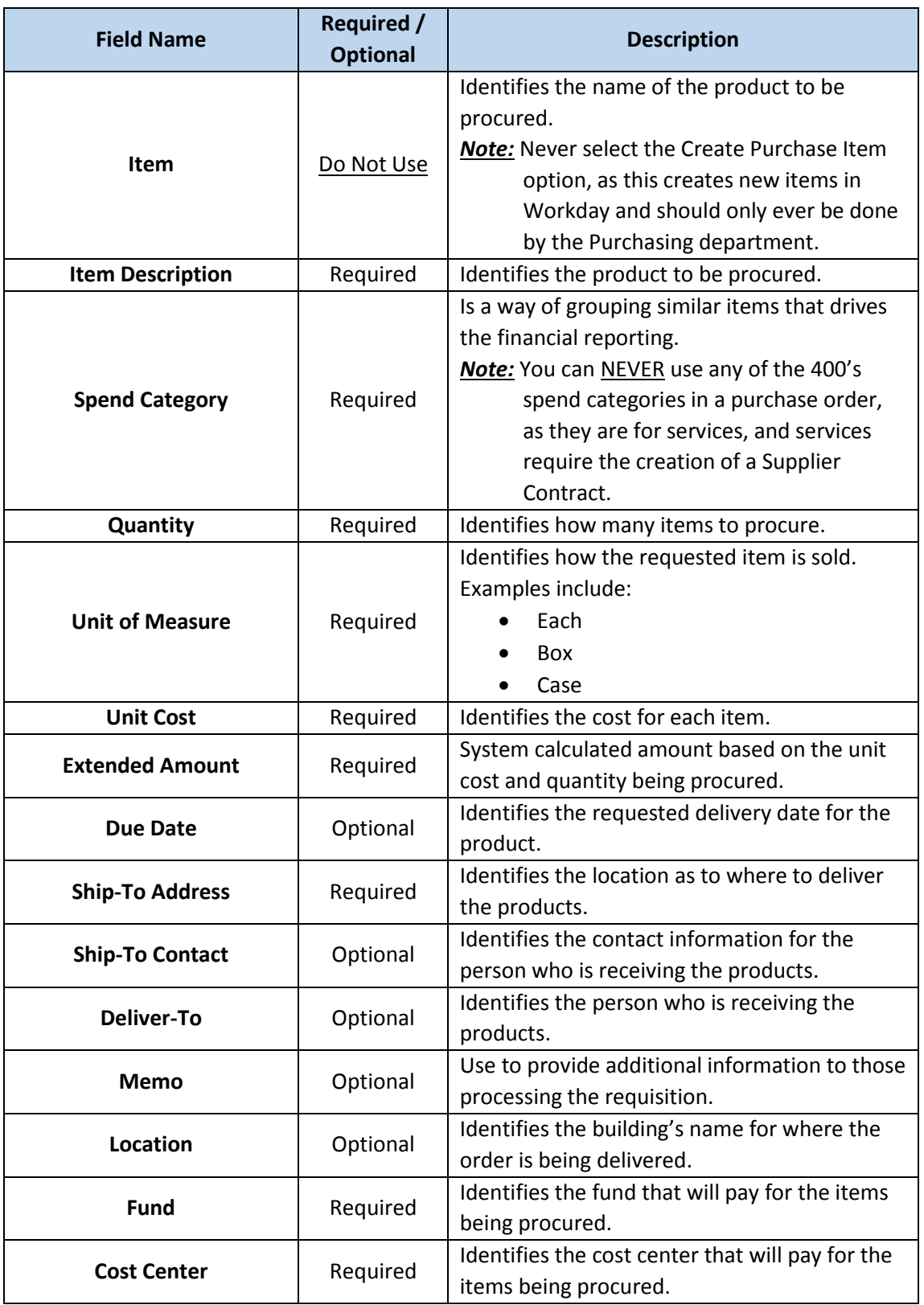

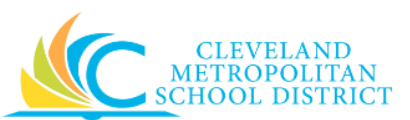

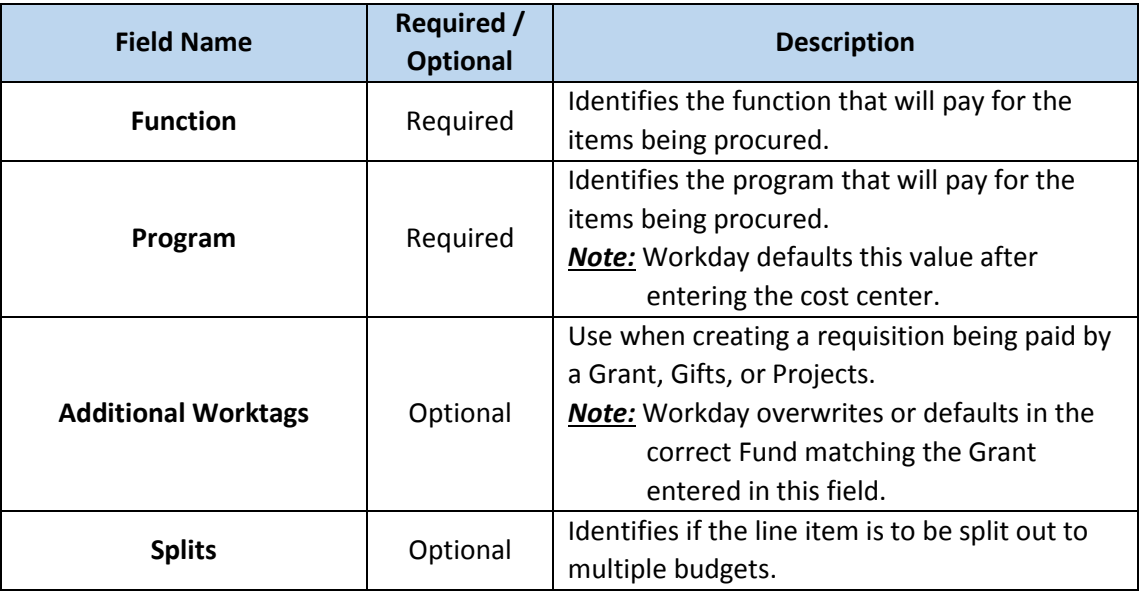

### 6. Return to [Step 4.](#page-4-0)

## *You have submitted*

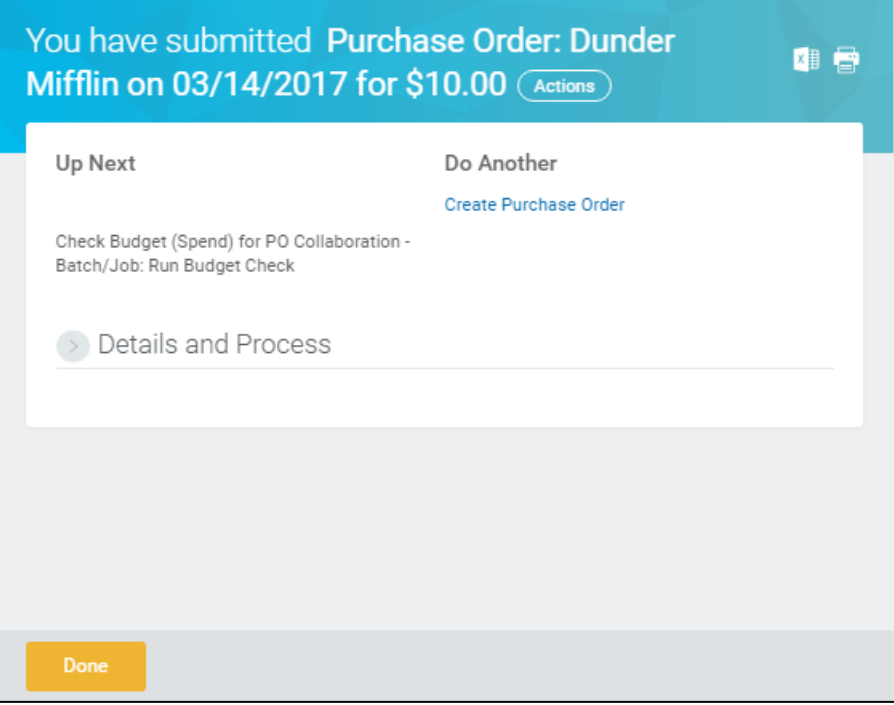

- <span id="page-6-0"></span>7. Review the displayed information, pay particular attention to the Up Next section, to identify the next step in the Purchase Order process.
- 8. Click **Done**, and go to the **Results** section of this document.

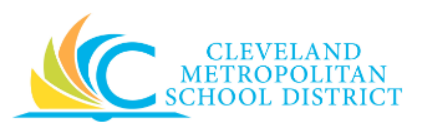

## *View Purchase Order*

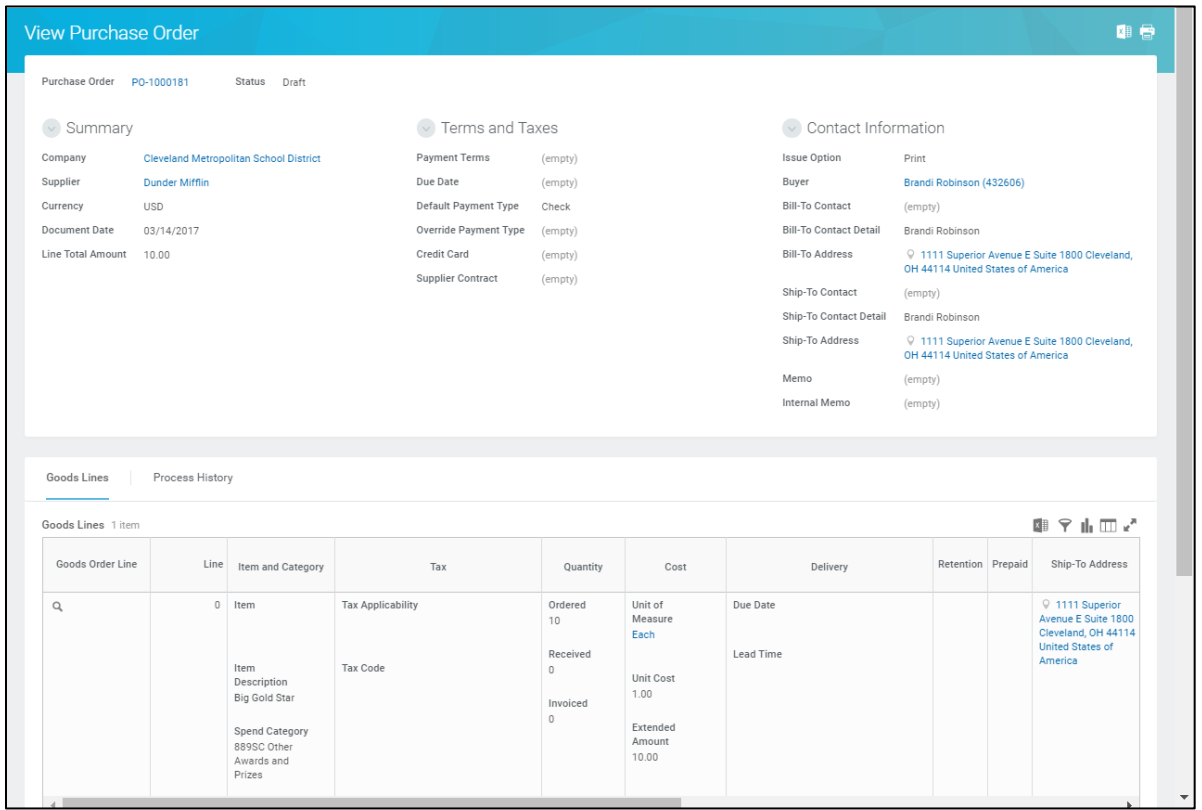

<span id="page-7-0"></span>9. Review the displayed information, and be sure to record the system generated PO number for future reference.

*Note:* Use the **My Recent Purchase Orders** worklet to access existing Purchase Orders.

10. Click **Done**, and go to the **Results** section of this document.

#### *Discard Changes*

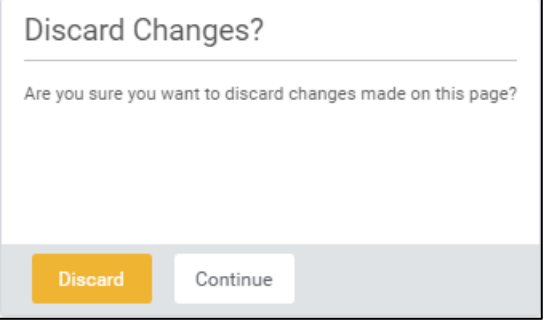

<span id="page-7-1"></span>11. Click **Discard** to delete the purchase order.

*Note:* If canceling the order after it has been saved, this pop-up window does not display, as Workday displays the *View Purchase Order* screen.

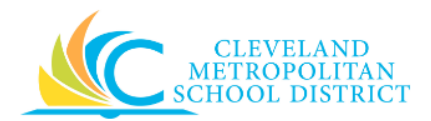

## *Result:*

You have successfully created a purchase order. Now access your Workday **Inbox** (**Actions** or **Archive** tabs) to confirm the PO passed the Budget Check and record the PO number.

*Note:* For additional information on this purchase order, click **the left of Details and Process** and review the available details.